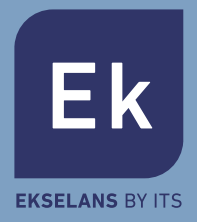

## LAN + WiFi + CELLULARE Sistema di allarme intelligente Manuale Utente

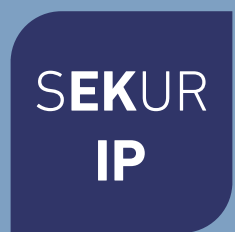

### Tabella di contenuti

01.Introduzione

02.Note importanti per l'utente

03.In materia di sicurezza

04.Requisiti

05.Stato del Sistema & Amministrazione Utente

06.Prospettiva

07.Impostazione veloce

08.Funzionamento dall'App

09.FAQ

10.Specifiche

### Introduzione

- Grazie per aver acquistato il Sistema di allarme intelligente SEKUR IP di EK. Offre un controllo completo della sicurezza della vostra casa e di domotica tramite il vostro smartphone, tablet o web client. Il presente manuale vi guiderà attraverso le procedure di impostazione e vi farà conoscere alcune caratteristiche chiave.
- Il sistema può essere attivato via smartphone, tablet o web client.

### Note importanti per l'utente

- Collegare il cavo di potenza prima del primo uso.
- Tutti i sensori e i dispositivi contenuti nel pack sono stati già connessi al box principale prima della spedizione. Gli utenti possono iniziare a usare l'intero sistema dopo aver impostato la rete. Per gli accessori extra (come sensori o dispositivi intelligenti), sarà necessario connetterli con il sistema per lavorare normalmente.
- Rendiamo il sistema semplice da impostare e usare. La maggior parte degli utenti possono terminare il processo in 15 minuti. In caso di problemi con l'impostazione, interrompere l'azione e contattare il distributore per ricevere ausilio.
- Tutti i manuali, le schede di garanzia, le targhette e gli adesivi con i codici QR o con i codici a barre, devono essere accuratamente conservati per usi futuri.

### In materia di sicurezza

- Questo sistema non offre alcuna garanzia di protezione contro effrazioni, furti, rapine o qualsiasi tipo di emergenza. Si tratta di un prodotto DIY e non è fornito con un servizio di monitoraggio tradizionale. In ogni caso, sono stati considerati, in fase di design, la maggior parte dei rischi per mantenere la tua casa al sicuro.
- Gli utenti sono chiamati ad agire con prudenza per proteggere la sicurezza delle loro vite e dei loro beni. Qualsiasi sistema di allarme è soggetto a compromessi o difetti per una varietà di ragioni, come segue:

-Un intruso può ottenere accesso da entrate non protette.

-Un intruso può essere in possesso di sofisticazioni tecniche per bypassare un sensore o l'intero sistema.

-I segnali inviati dal box o dai sensori principali possono essere bloccati o riflessi prima di essere ricevuti e può intervenire un blocco se vengono collocati oggetti di metallo nel raggio del segnale.

-I sensori di movimento possono rilevare soltanto l'intrusione all'interno di campi specifici e aree prive di ostacoli.

-Malfunzionamento di router, servizi limitati dagli operatori di telefonia wireless o fornitori di servizi internet, possono limitare servizi come i messaggi di testo o le notifiche push fornite dai fabbricanti di smartphone.

-Difetti dei componenti o altri errori si verificano nel sistema elettrico.

### Requisiti

- Router via cavo/Wireless compatibile con Wi-Fi IEEE 802.11 b/g standard.
- Fornitore di Servizi Internet
- SIM card telefono cellulare (solo SIM card GSM/WCDMA/LTE, non CDMA)
- iPhone o Android smartphone -Versione iOS 7.0 o superiore -Versione Android 4.3 o superiore

### Stato del Sistema & Amministrazione Utente

- Il sistema Sekur IP non supporta sensori via cavo. La box principale comunica con tutti i sensori attraverso i protocolli di segnale wireless RF.
- La maggior parte dei sensori hanno un meccanismo di avviso di batteria bassa. Gli utenti ricevono una notifica prima che la batteria si scarichi completamente.
- Il sistema può modificare il suo stato di sicurezza in base ai comandi dati dagli utenti o ai segnali inviati dai sensori in azione.

**ATTIVAZIONE:** Tutti i sensori di lavoro possono essere attivati. Il sistema genererà un allarme quando riceve un segnale di azione dai sensori

**DISATTIVAZIONE:** Questa modalità disattiva tutti i sensori. Questa modalità disattiva anche la sirena e arresta il processo di allarme.

**ATTIVAZIONE DOMESTICA:** Questa modalità consente ad alcuni determinati sensori di continuare a lavorare, disattivandone altri. Questi sensori possono essere selezionati nell'App.

**SOS:** Questa modalità azionerà la sirena integrata e invierà un avviso di allarme ai contatti di emergenza. Azionerà anche le sirene esterne o altri sensori come smart plug.

- I sensori di allarmi vitali, come il Rilevatore di Fumo o di CO resteranno sempre in funzione.
- Ci sono tre livelli di amministrazione utente.

#### **AMMINISTRATORE:**

Colui che può controllare tutto il sistema e invitare altri utenti con livelli assegnati.

#### **UTENTE:**

Colui che può procedere all'ATTIVAZIONE/DISAT-TIVAZIONE/ATTIVAZIONE DOMESTICA/SOS e controllare gli smart plug e le videocamere, oltre che invitare altre persone come UTENTI o OSPITI.

#### **GUEST:**

Colui che può solo procedere a ATTIVAZIONE/ DISATTIVAZIONE/ATTIVA-ZIONE DOMESTICA/SOS.

### Prospettiva

# Ek

### Adattatore di potenza 5V2A RJ45 100M Ethernet Slot SIM Griglia

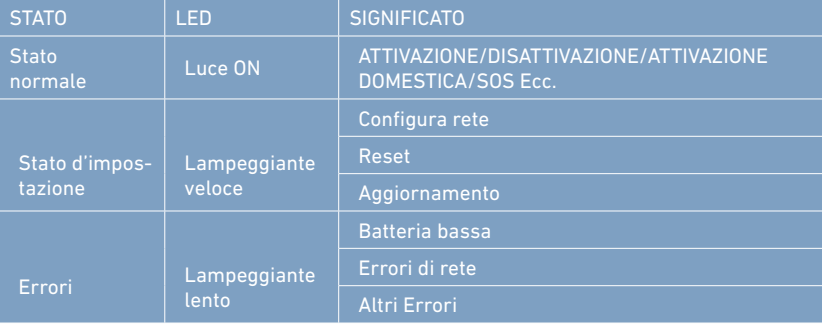

#### **VISTA FRONTALE VISTA DALL' ALTO**

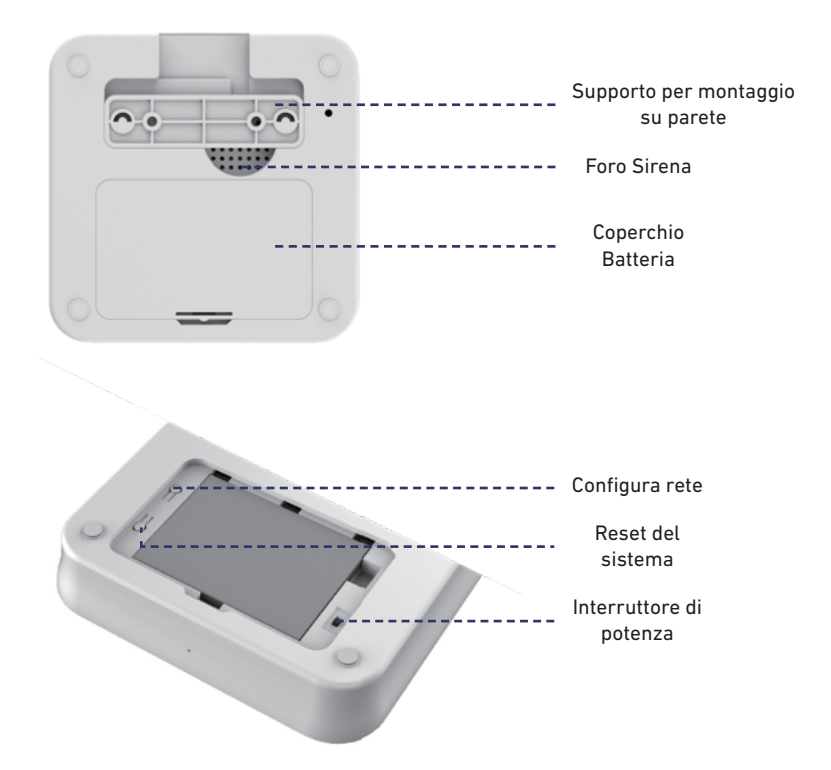

### Impostazione veloce

### **1- Installa l'ultima App**

- Cercare SEKUR IP nell'App Store o su Google Play o eseguire la scansione del codice QR stampato sul pack per visitare direttamente la pagina di download.

### **2- Prepara la rete internet**

-Assicurati che il router usato sia già connesso a Internet con la modalità DHCP attivata. Sekur IP supporta soltanto il protocollo IPV4.Il sistema supporta il seguente tipo di rete:

**(1)** LAN: 10/100M Ethernet **(2)** Wifi: 2,4 GHz, WEP/WPA/WPA2 cifrato

### **3- Collocare il Box principale in un luogo adeguato**

-Se stai usando la connessione WiFi per la box, cerca il tuo telefono per controllare se può essere collegato a quel WiFi nell'ubicazione prescelta per l'installazione, per verificare che il segnale WiFi può essere ricevuto dal box principale.

### **4- Installare la SIM Card (Facoltativo)**

-Aprire il coperchio della batteria sul retro, spostare l'interruttore di potenza su OFF.

-Aprire il vano per la SIM e introdurre la SIM card. Si richiede una SIM card standard. Se stai usando una Nano-SIM o una Micro-SIM, usa un adattatore per SIM, per far sì che la SIM entri correttamente nel vano.

-Chiudere il vano SIM.

### **5- Potenza ON**

-Collegare il cavo di potenza.

-Girare l'interruttore di potenza su ON.

-Attendere qualche secondo fino a che l'indicatore LED sul coperchio frontale inizia a illuminarsi.

### **6- Impostazione Ret**

-Premere il pulsante d'Impostazione Rete sul coperchio della batteria fino a quando l'indicatore LED inizia a lampeggiare.

-Lanciare l'App - [Aggiungi un pannello principale] - [Modalità configurazione rapida], seguendo le linee guida per terminare il processo di creazione di una rete. L'APP richiederà di connettersi alla rete WiFi ek\_xxxx. Introdurre la password 1234567890

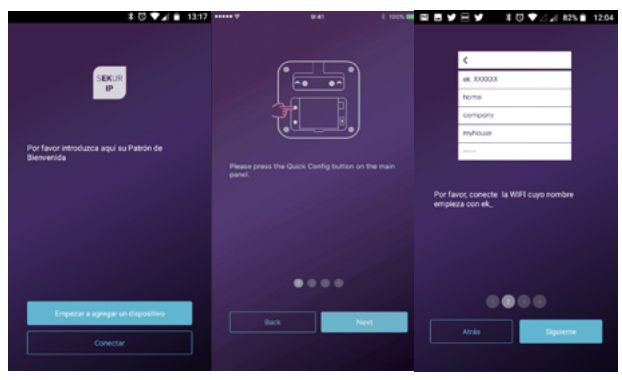

### **7- Controlla le impostazioni**

-Accertati che il tuo telefono cellulare sia connesso a internet via cellulare o WiFi. -Prova a premere il pulsante ATTIVAZIONE/DISATTIVAZIONE nell'App, per vedere se l'icona di stato nell'App cambia immediatamente.

-Prova a usare il telecomando, premendo il pulsante ATTIVAZIONE/DISATTIVAZIO-NE, per vedere se l'icona di stato nell'App cambia immediatamente.

### **8- Terminare & Montare**

-Ricollocare il coperchio della batteria.

-Colloca il box principale sulla scrivania o usando i supporti per il montaggio su parete.

### Funzionamento dall'App

### **Introduzione all'Interfaccia dell'utente principale**

#### **Impostazioni utente**

Entrata per tutte le impostazioni dell'account. -Collegare dispositivi -Telefono/Email/Password ecc,.

#### **Diagramma di stato in tempo reale**

Qui viene mostrato lo stato in tempo reale e la qualità di connessione alla rete del sistema, due informazioni cruciali per l'utente.

Quando lo status del sistema è modificato, il diagramma lo indica immediatamente.

Per la semplicità dell'utente, il colore e l'icona usati nel diagramma sono semplici da capire.

#### **Barra dei collegamenti**

Due collegamenti fissi: Attivazione, Disattivazione. Utente personalizzato: Attivazione in casa (per difetto), SOS, Videocamera Smart, Plug Smart, ecc. Usando i collegamenti, si risparmia molto tempo nel funzionamento del sistema.

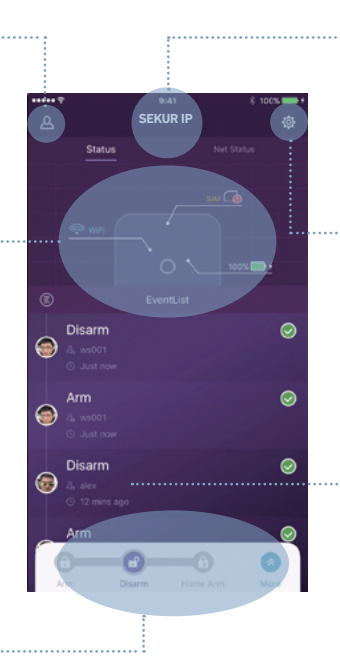

#### **Lista dispositivi**

Muoviti tra tutti i box principali dell'utente attuale. Aggiungere/rimuovere box principali.

#### **Impostazioni Sistema & App**

Entrata alle impostazioni di sistema e impostazioni dell'App.

-Gestione accessori come abbinamento e rimozione.

-Impostare altri parametri di sistema come Ritardo d'Uscita, Ritardo d'Entrata, Allarme anti-coercizione, ecc.

-Aggiornamento Firmware, impostazioni di rete e altre impostazioni avanzate del dispositivo.

#### **Lista Eventi**

Un evento è un'operazione realizzata dagli utenti o una modifica di stato tramite accessori.

Gli eventi sono visualizzati secondo cronologia, con gli ultimi eventi in cima.

### **Attivazione & Altre operazioni**

- Premere il pulsante indicato sulla barra strumenti.
- Ascolterai un suono di feedback nell'App quando l'operazione è completa.
- Si raccomanda di aggiungere un pulsante di SOS nella fase di personalizzazione della barra di stato per convenienza.

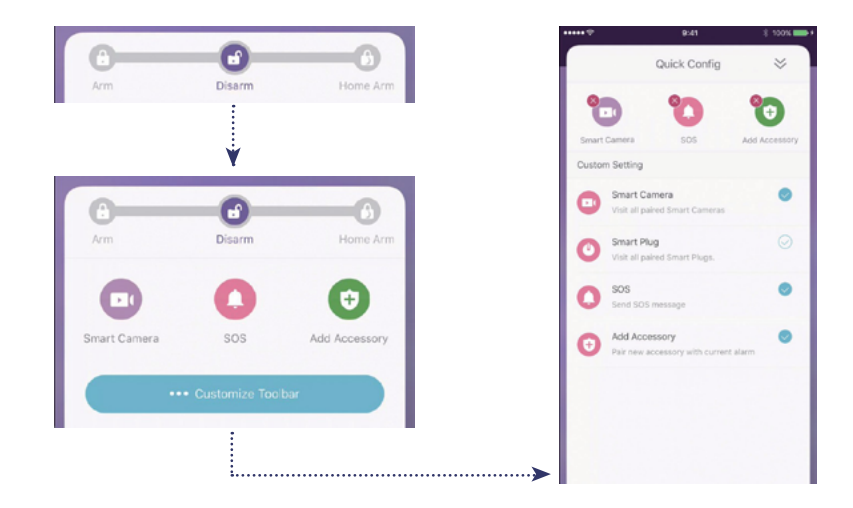

### **Collegamento di nuovi accessori**

Eseguire la scansione del Codice QR

Raccomandato

Seleziona (Eseguire la scansione del Codice QR)

- Il codice è stampato su tutti gli accessori
- Seguire le linee guida nell'App

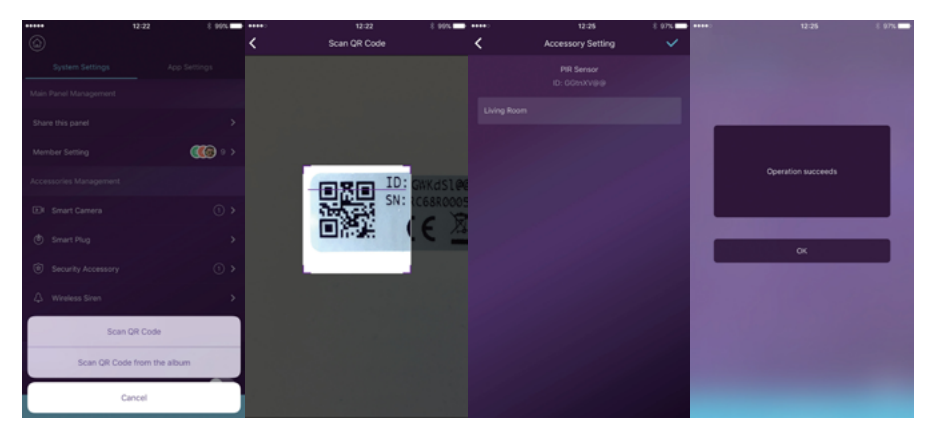

### **Impostazione numeri di emergenza**

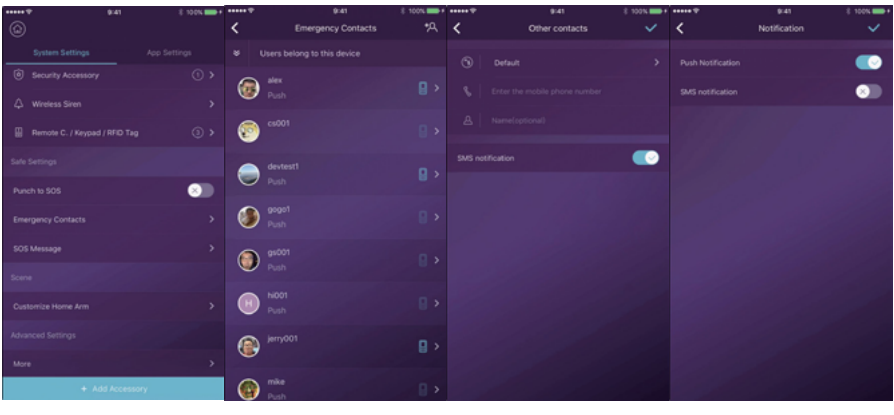

- Tutti gli utenti dell'App saranno elencati nella lista dei Contatti di Emergenza automaticamente.
- Gli utenti possono aggiungere numeri di telefono cellulare nella lista [Altri Contatti]
- Per gli utenti dell'App, l'opzione [Notifica push] sarà attivata per difetto, mentre quella [Notifica SMS] sarà disattivata per difetto. (SIM card richiesta)
- Per gli altri contatti, la [Notifica SMS] sarà attivata per difetto.
- Quando si verifica una situazione di emergenza, gli utenti dell'App possono ricevere notifiche push, mentre gli altri utenti riceveranno un avviso via messaggio SMS inviato dal box principale.

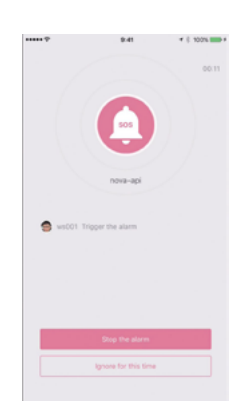

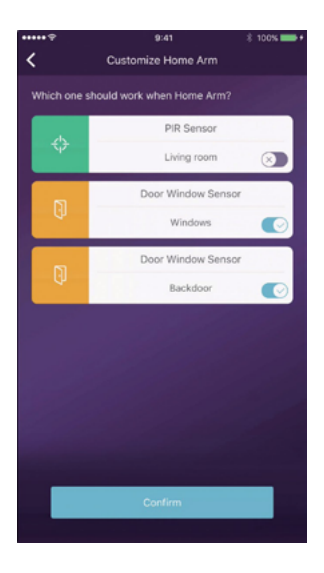

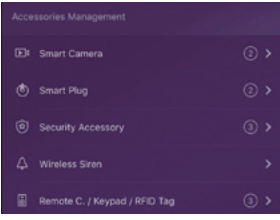

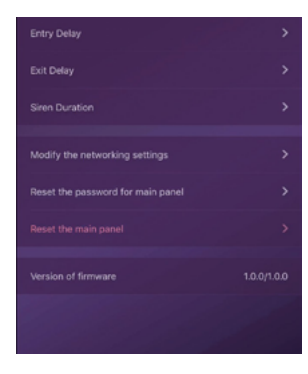

### **Impostazioni Attivazione in casa**

-Quando gli utenti si trovano in casa e desiderano mantenere soltanto alcuni sensori attivi, devono impostare l'App sullo stato Attivazione in casa.

-Quando gli utenti premono il pulsante [Attivazione in casa] per la prima volta, il sistema li guiderà nell'impostazione. Gli utenti devono soltanto decidere quale sensore dovrà mantenersi attivo toccandolo nell'App.

-Qui saranno mostrati soltanto i sensori che supportano la funzione Attivazione in casa.

### **Gestione accessori**

-Tutti gli accessori saranno elencati nelle [Impostazioni Dispositivo]-[Gestione Accessori], e saranno divisi per tipo.

-Gli utenti possono aggiungere, rimuovere e modificare le impostazioni in quest'area.

-Gli utenti possono anche controllare le loro video camere e plug in un'App.

### **Impostazioni App**

In quest'area, gli utenti possono procedere alle seguenti impostazioni:

-Modifica Lingua App: Supporta numerose lingue, che possono semplicemente essere attivate nell'App in modo immediato.

-Blocco password: Attivando questa funzione, ti sarà richiesto di introdurre una password ogni volta che l'App viene attivata dal background. Negli iPhone, è supportata la funzione del Touch-ID, in modo da consentire agli utenti di usare le proprie impronte digitali per aprire l'App.

-Aiuto & Commenti: Gli utenti possono visualizzare alcuni tutorial online e inviare commenti alla nostra azienda direttamente dall'App.

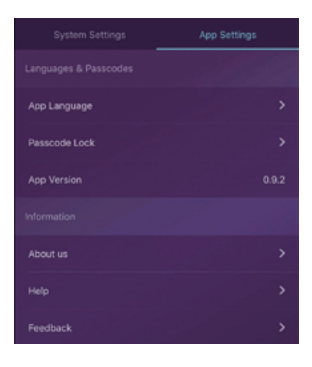

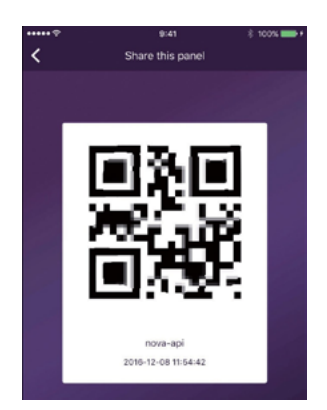

### **Impostazioni avanzate**

In quest'area, gli utenti possono procedere alle seguenti impostazioni:

-Ritardo d'Entrata: Gli utenti possono decidere quale segnale di allarme dei sensori mantenere per il tempo prestabilito fino allo spegnimento dell'allarme.

-Ritardo d'Uscita: Attivandolo, il sistema attenderà il tempo prestabilito prima di azionarsi, quando viene premuto il pulsante ATTIVAZIONE o ATTIVAZIONE IN CASA.

-Durata sirena: Definisce il tempo di funzionamento con volume della sirena integrata durante l'allarme.

-Impostazione RET & Password: Consente di resettare i parametri di rete o la password del sistema.

### **Condividi**

I proprietari possono facilmente condividere i loro dispositivi con i membri della famiglia o gli amici, anche se essi non hanno ancora installato l'App.

-[Impostazioni dispositivo]-[Condividi dispositivo] genererà un codice QR collegato al box principale attuale e ai poteri assegnati.

-Gli utenti possono inviare questo codice QR ad altri via Facebook o Whatsapp.

-Eseguendo la scansione del codice QR, gli utenti possono lanciare l'App se previamente installata, o andare all'App Store o su Google Play per installare l'App.

-Quando l'App viene lanciata sul telefono dell'utente invitato, il box principale condiviso sarà aggiunto

-sulla loro App.

### **FAQ**

**D:** In caso di cattiva connessione ad Internet, il sistema continuerà a proteggermi?

**R:** 1. Abbiamo una rete LAN/WiFi/Cellulare per la comunicazione. Come raccomandato, la connessione LAN è la più affidabile per la connessione ad Internet. Qualora né la rete LAN

né quella WiFi funzionino, la rete del cellulare funzionerà come tunnel di backup.

2.Nella maggior parte dei casi, la disconnessione da internet è causata da problemi elettrici, il che significa che il sistema potrebbe stare lavorando con la batteria di backup. In tal caso, suggeriamo di impostare la modalità della rete cellulare soltanto per casi di emergenza, per risparmiare energia.

3.Con la batteria di backup, il sistema può lavorare perfettamente per proteggere la tua casa anche se la connessione a Internet non è disponibile.

**D:** La carta SIM non è riconosciuta.

**R:** Assicurarsi di usare la sim card con rete GSM, questo modello supporta soltanto sim card con GSM. Per sim card LTE, contattare il proprio operatore e chiedere se la sim card può supportare la rete GSM per le chiamate e i messaggi SMS, in quanto alcune card usano volt non supportati, al momento, da questo modello.

**D:** Come resettare il sistema? Tutti i miei dati saranno cancellati?

**R:** Per resettare il sistema, mantenere premuto il pulsante sul coperchio della batteria per 5 secondi. Il sistema cancellerà tutti i dati e si riavvierà. Se l'utente ha già creato un account per questo box principale, dopo aver resettato la rete nel processo di avvio, si potrà procedere al recupero di tutte le impostazioni.

**D:** Quando opero dall'App, è lento/in ritardo/sempre in attesa di reazione.

**R:** Per una migliore risoluzione del tuo problema segui i sequenti suggerimenti prima di chiedere aiuto al distributore.

-Usa il cavo LAN invece di quello WiFi per il box principale.

-Prova a riavviare il router usato per il box principale o il tuo telefono.

-Disattivare qualsiasi connessione VPN dal vostro telefono o router, per collegarsi direttamente a Internet.

-Nella pagina principale dell'App, cliccare su [Stato Rete] per verificare se la rete del box principale sta funzionando in modo corretto.

### Specifiche

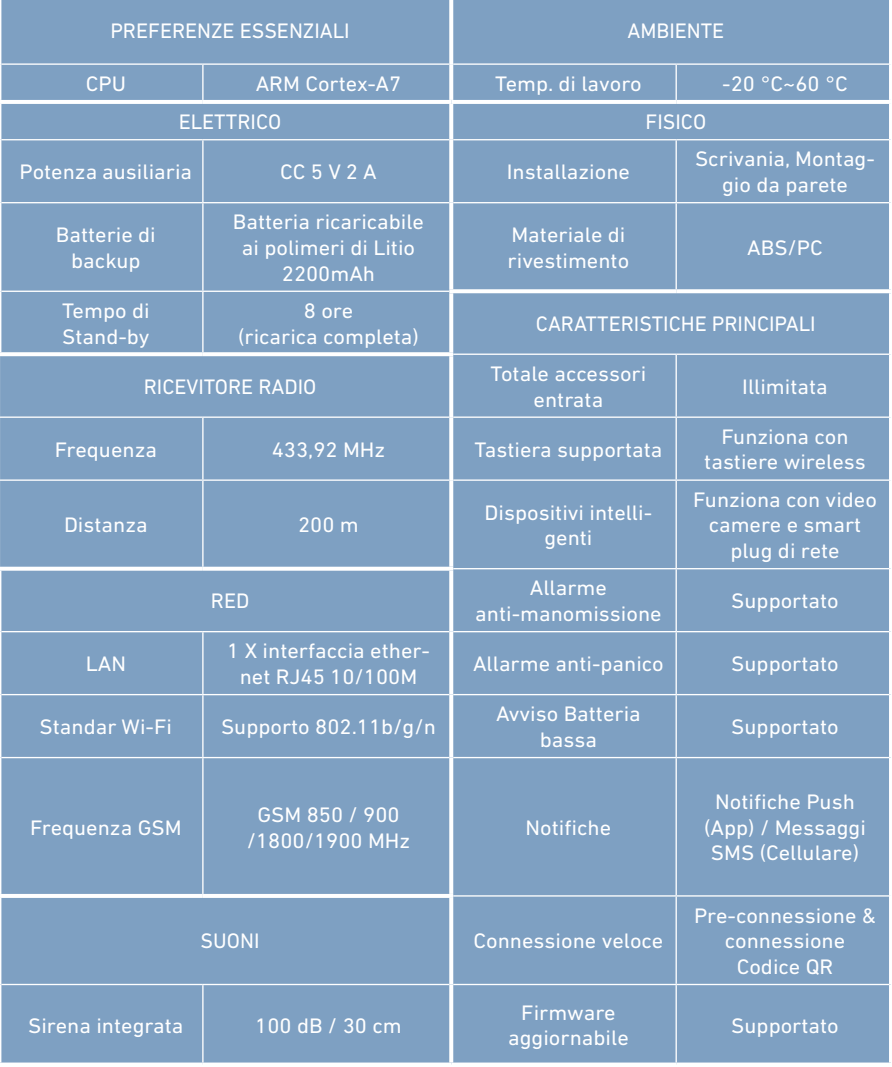

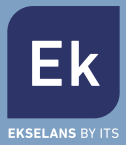

#### **EKSELANS by ITS**

ITS Partner O.B.S. S.L 08173 Sant Cugat del Vallès Barcelona (Spain) Tel: +34 935839543 info@ekselansbyits.com **www.ekselansbyits.com**